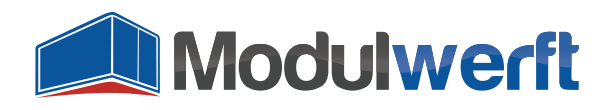

# **Deinstallationsanleitung für Magento-Module**

# **Einleitung**

Bei der Deinstallation des Moduls ist es wichtig, dass Sie die Reihenfolge der unten stehenden Schritte exakt einhalten, da es sonst zu Fehlern im Shopsystem kommen kann.

## **Deaktivierung des Moduls**

Wechseln Sie in der Magento-Installation in den folgenden Ordner:

/ app / etc / modules /

Dort befindet sich die XML-Datei "Modulwerft NoRoutePage.xml". Öffnen Sie die Datei mit einem Texteditor und ändern Sie folgende Zeile

<active>true</active>

wie folgt:

<active>false</active>

Speichern Sie anschließend die Datei.

#### **Leeren des Magento-Caches**

Sollten Sie den Konfigurations-Cache von Magento nicht aktiviert haben, können Sie diesen Schritt überspringen. Ist der Cache – wie im Normalfall – aktiviert, melden Sie sich bitte im Magento-Admin-Panel an und navigieren Sie wie folgt zur Cache-Verwaltung:

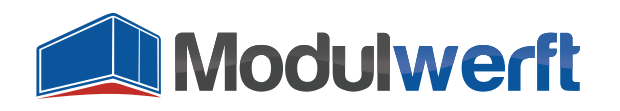

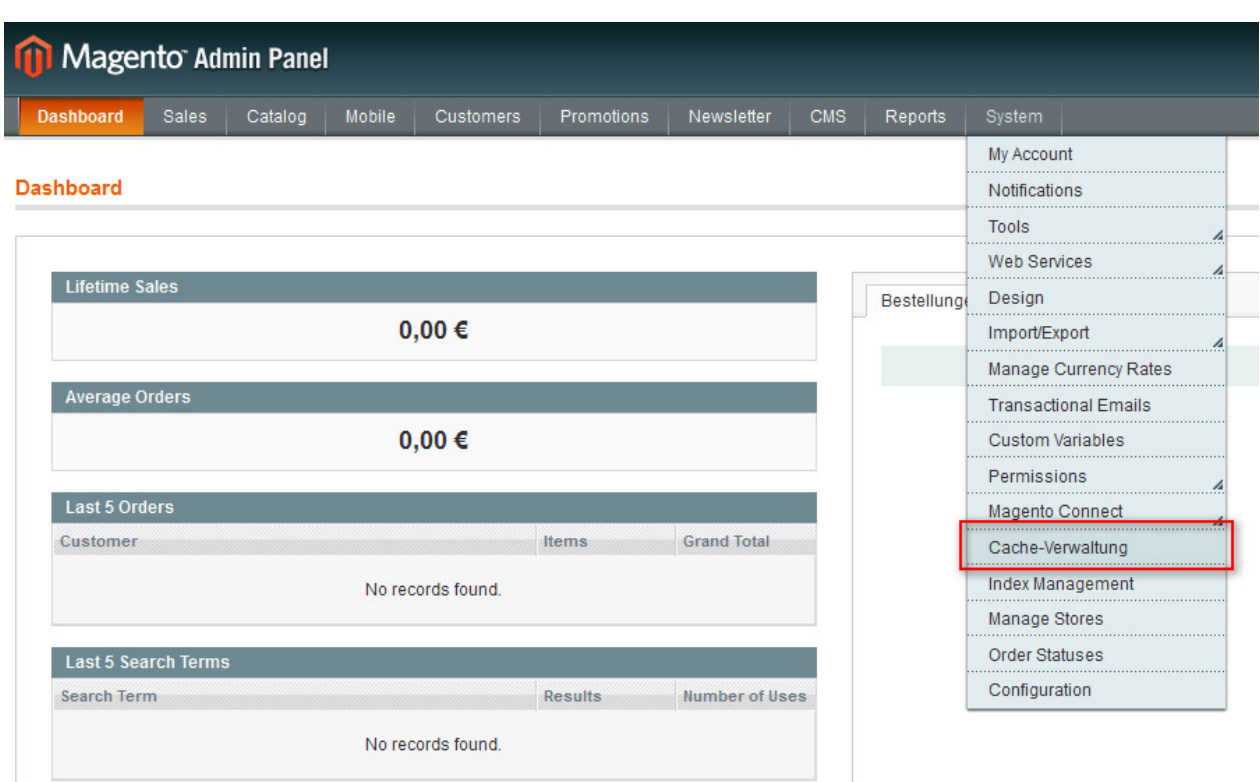

Setzen Sie den Haken beim Cache "Konfiguration" und klicken Sie auf "Absenden":

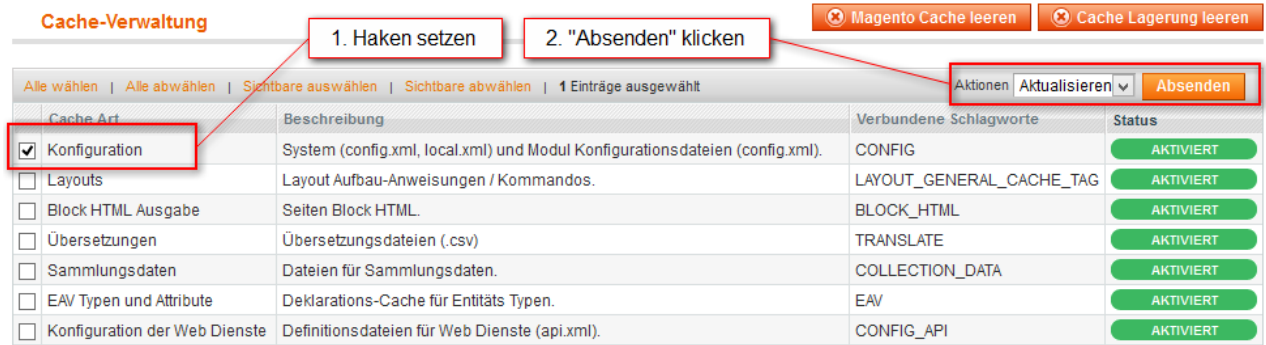

Magento aktualisiert nun die Konfiguration des Systems und bemerkt, dass das bisher installierte Modul jetzt deaktiviert ist.

Prüfen Sie nun unbedingt im Shop-Frontend und Admin-Panel, ob alles noch einwandfrei funktioniert und die Menüpunkte des Moduls verschwunden sind.

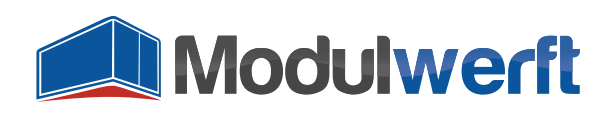

### **Entfernen der Moduldateien**

Jetzt können die Dateien des Moduls gefahrlos entfernt werden. Folgende Ordner bzw. Dateien müssen gelöscht werden:

- /app/code/community/Modulwerft/NoRoutePage
- /app/locale/de\_AT/template/email/modulwerft/noroutepage
- /app/locale/de\_CH/template/email/modulwerft/noroutepage
- /app/locale/de\_DE/template/email/modulwerft/noroutepage
- /app/locale/en\_AU/template/email/modulwerft/noroutepage
- /app/locale/en\_CA/template/email/modulwerft/noroutepage
- /app/locale/en\_GB/template/email/modulwerft/noroutepage
- /app/locale/en\_IE/template/email/modulwerft/noroutepage
- /app/locale/en\_NZ/template/email/modulwerft/noroutepage
- /app/locale/en\_US/template/email/modulwerft/noroutepage
- /skin/adminhtml/default/default/images/modulwerft/noroutepage
- $\mathbb{E}$ app/design/adminhtml/default/default/layout/modulwerft/noroutepage.xml
- $\mathbb{E}$ app/etc/modules/Modulwerft\_NoRoutePage.xml
- $\mathbf{r}$ app/locale/de\_AT/Modulwerft\_NoRoutePage.csv
- $\mathbf{F}$ app/locale/de\_CH/Modulwerft\_NoRoutePage.csv
- $\mathbb{E}$ app/locale/de\_DE/Modulwerft\_NoRoutePage.csv
- $\mathbf{E}$ app/locale/en\_AU/Modulwerft\_NoRoutePage.csv
- $\mathbb{E}$ app/locale/en\_CA/Modulwerft\_NoRoutePage.csv
- $\mathbb{E}$ app/locale/en\_GB/Modulwerft\_NoRoutePage.csv
- $\mathbb{E}$ app/locale/en\_IE/Modulwerft\_NoRoutePage.csv
- $\mathbf{F}$ app/locale/en\_NZ/Modulwerft\_NoRoutePage.csv
- $\mathbb{E}$ app/locale/en\_US/Modulwerft\_NoRoutePage.csv

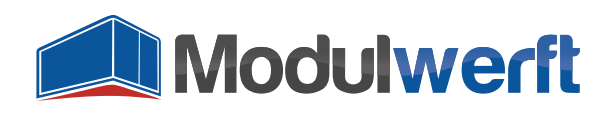

### **Entfernen der Datenbank-Tabellen und -einträge**

Das Modul hat in der Datenbank folgende Tabellen angelegt:

- modulwerft\_noroutepage\_log
- modulwerft\_noroutepage\_request
- $\Box$  modulwerft noroutepage redirect rule
- modulwerft\_noroutepage\_redirect\_rule\_log
- modulwerft\_noroutepage\_redirect\_rule\_store

Führen Sie zum Entfernen folgende SQL-Befehle auf einmal aus:

```
SET FOREIGN_KEY_CHECKS = 0; 
DROP TABLE `modulwerft_noroutepage_log`; 
DROP TABLE `modulwerft noroutepage request`;
DROP TABLE `modulwerft_noroutepage_redirect_rule`; 
DROP TABLE `modulwerft_noroutepage_redirect_rule`; 
DROP TABLE `modulwerft_noroutepage_redirect_rule`; 
SET FOREIGN KEY CHECKS = 1;
```
Um schließlich das Modul vollständig bei Magento abzumelden, muss es noch aus der Modul-Tabelle entfernt werden:

DELETE FROM `core\_resource` WHERE code = 'modulwerft\_noroutepage\_setup';

Das Modul ist damit vollständig deinstalliert.

#### **Unterstützung durch die Modulwerft**

Sollten Sie Probleme bei der Deinstallation haben, melden Sie sich gerne per E-Mail bei unserem Support unter support@modulwerft.com.